# **Changing Permissions - DEC**

Step 1: Log into the portal, [https://my.curry.edu](https://my.curry.edu/)

**Step 2:** Once you are logged into the portal click on the Digication icon under Quick Launch.

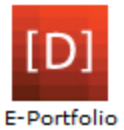

**Step 3**: Go to your Portfolio and choose **Portfolio Tools/Settings:**

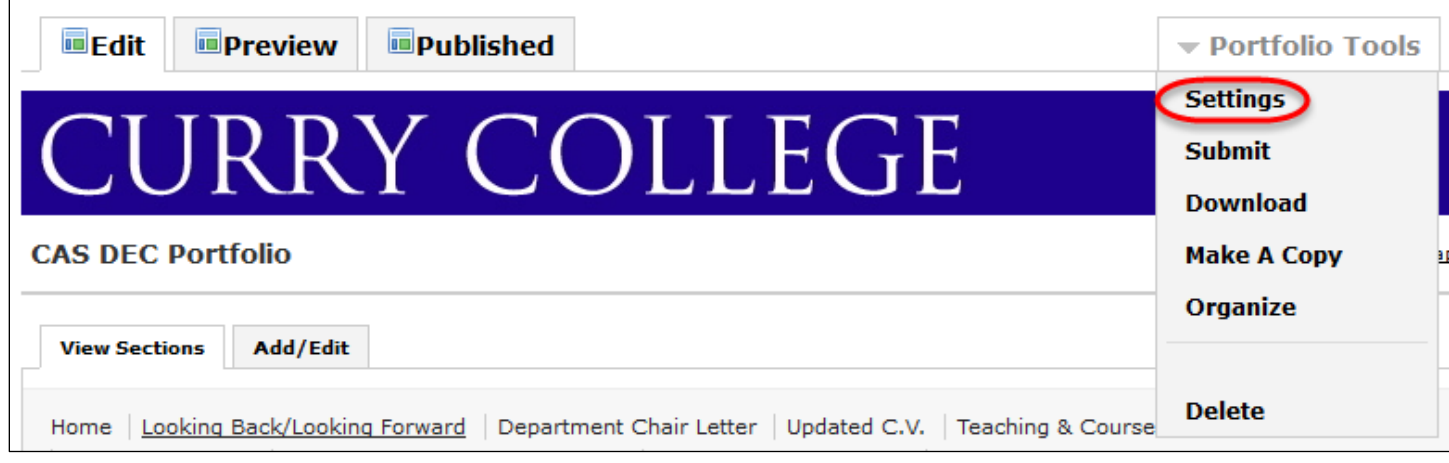

## **Step 4:** Click on Custom Permissions

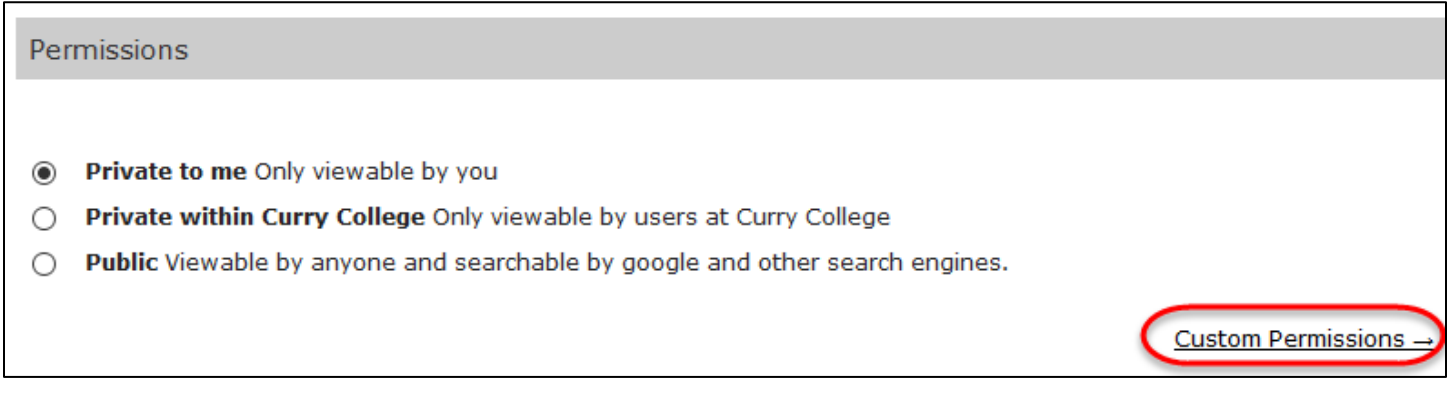

**Step 5**: Search for the person you would like to add to your DEC, for example: when you are finished with your Portfolio, you will need to add the DEC Chair to your Portfolio. Click on their name:

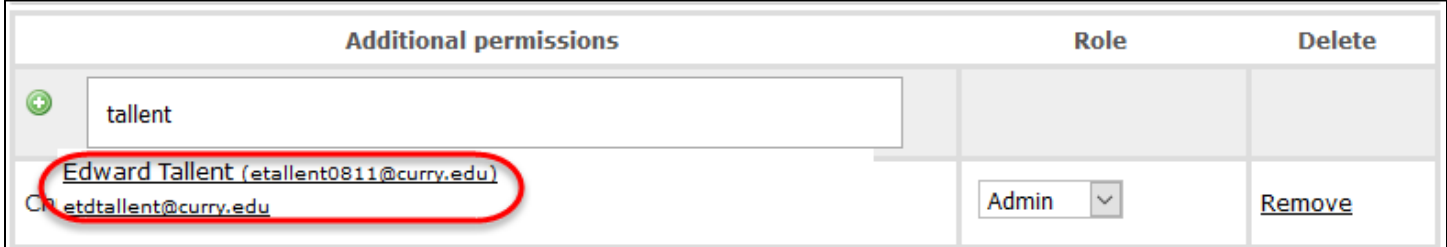

### **Step 6**: Select the Role, for example: **Admin:**

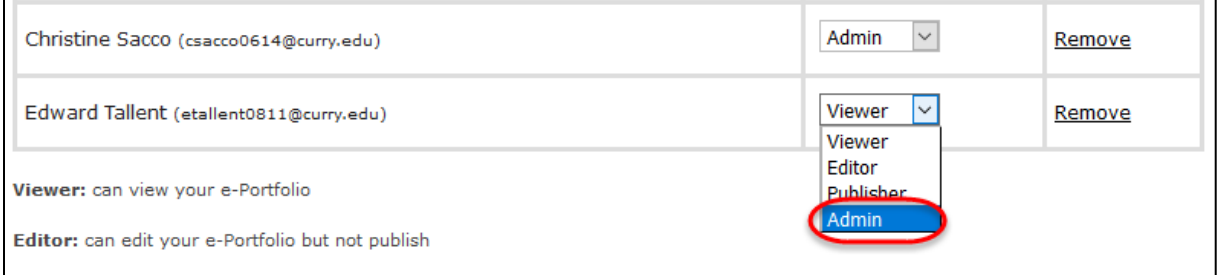

## **Step 7**: Change your role to **Viewer**:

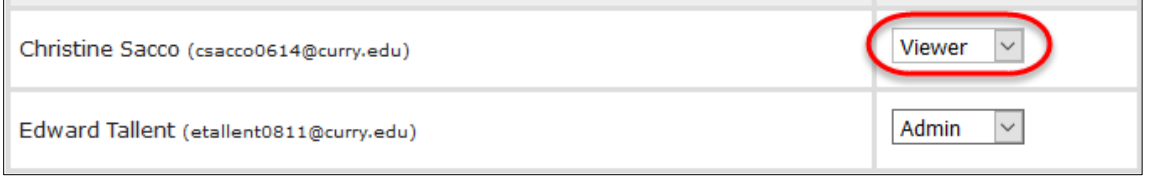

#### **Process**

- 1. Faculty member completes DEC File Faculty member has Admin role
- 2. Faculty member adds DEC Chair with Admin role
- 3. DEC Chair changes role of Faculty member to Viewer
- 4. DEC Chair adds DEC members with Viewer role DEC members add their name to comments indicating they have reviewed the file
- 5. DEC chair adds Provost, AVPAA and Academic Affairs AA with Admin role
- 6. Provost will change DEC chair to Viewer role and delete DEC members from file
- 7. Provost returns Admin role to Faculty member after the review is finished AVPAA removes everyone else from the DEC file.

To Add a Comment – type in the **Leave Feedback** box and click on **Leave your comment**:

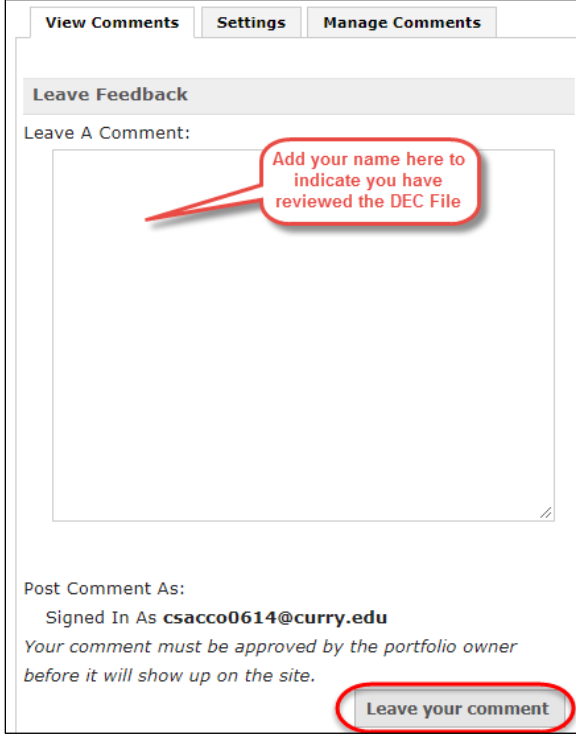